### **WinXP\_WIFI\_ PROCEDURE**

# **Wireless connection WIFI-UNIPA-WPA and WIFI-UNIPA-WPA-A for users with Windows XP system**

#### **Prerequisites:**

Microsoft Windows XP, updated by Service Pack.

For the students: the user name can be found once you have accessed the student portal (http://studenti.unipa.it), while the password is the one you use to access

For teachers, technical and administrative staff: valid username and password of the username@unipa.it type and password.

For external users: username of th[e username@wifi.unipa.it](mailto:username@wifi.unipa.it) type and its password communicated once you have completed the form on<http://www.unipa.it/wifi>

#### **Instructions:**

Once you get the paired username and password you can proceed with the configuration:

Click on the "Wireless connection" icon, click on "View available wireless networks"

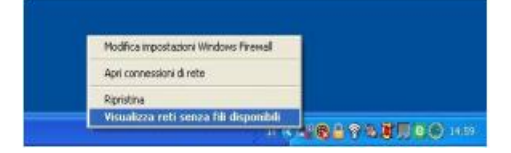

The available SSID will typically be **wifi-unipa-wpa**, for connection using the IEEE 802.11b/g standard within radio frequencies around 2,4ghz, and **wifi-unipa-wpa-a** for connection using the IEEE standard 802.11a in radio frequencies around 5.4ghz (the latter more modern and with better performance).

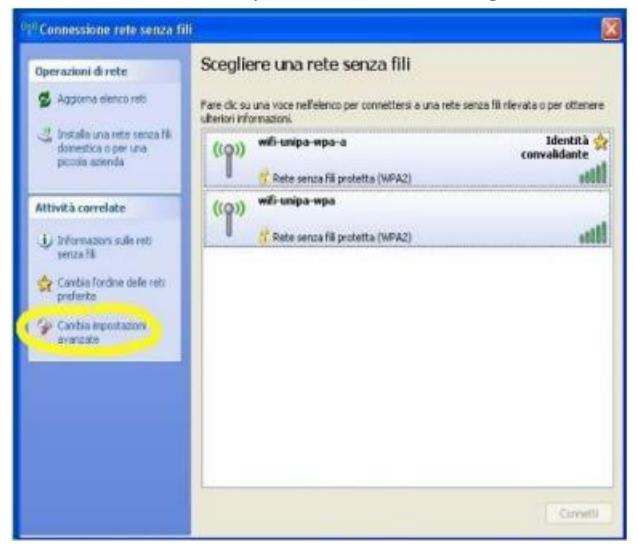

Click on "**Change advanced settings**" (menu on the left) The **Properties - Wireless network connection** window will open. Choose the tab "**Wireless networks**" and click on "**Add..."**

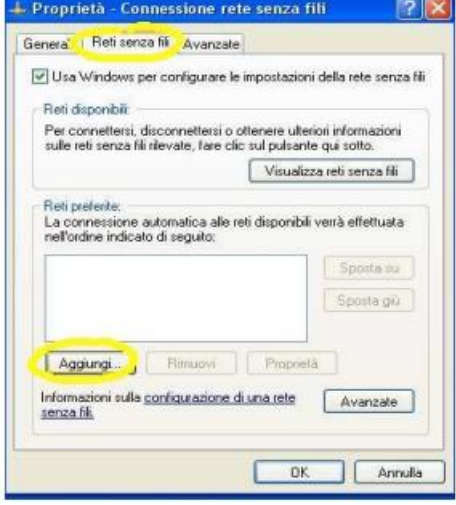

Select the "**Association**" tab and enter the following connection parameters:

Network name (SSID): **wifi-unipa-wpa** or **wifi-unipa-wpa-a** Network authentication: **WPA2**  Data encryption: **AES (Note: check boxes should be set as shown)**

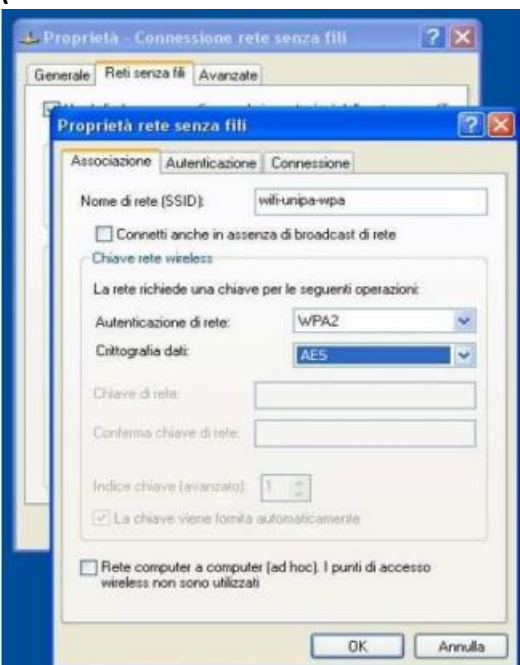

Select the "**Authentication**" tab: Set as from figure: Type EAP: **Protected EAP (PEAP)** click on the **"Properties**" button

**(NB: also in this case it is important to set the checkboxes as shown in the figure, that is deselect both)**

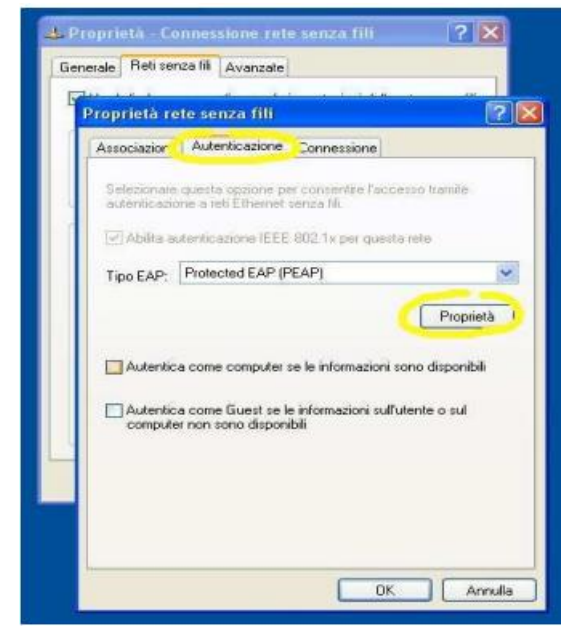

**Deselect "Validate server certificate"** as per figure**.** 

Set the **Password Protected** item **(EAP-MSCHAP v2)** from the "authentication method" drop-down menu Click the **"Configure..."** button.

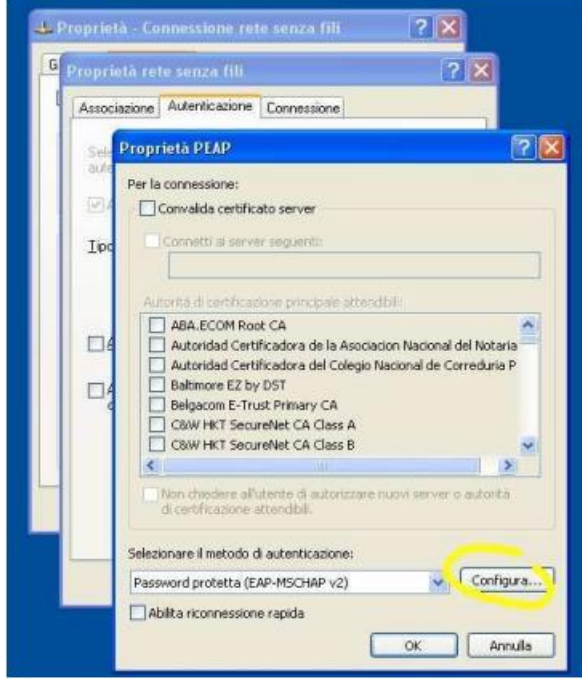

**Uncheck** the box as shown and finally click **OK** on all windows to confirm the choices

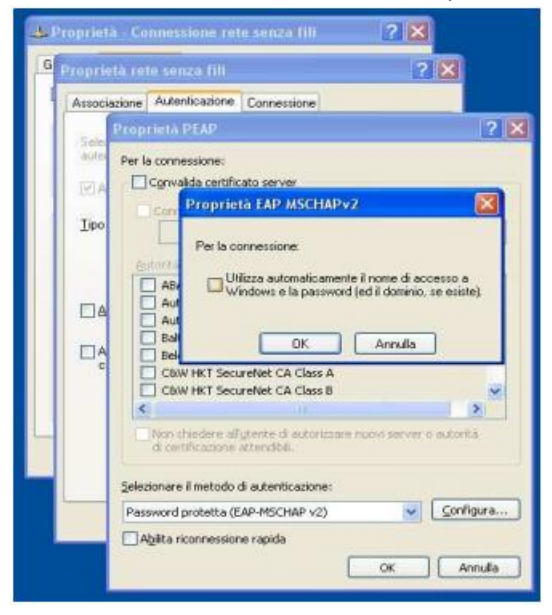

At detection distance you will be asked to enter the credentials for the connection.

Click on the cloud with the left mouse button and enter your data

(username of the type **username@studenti.unipa.it and password** generated on the student portal http://studenti.unipa.it )

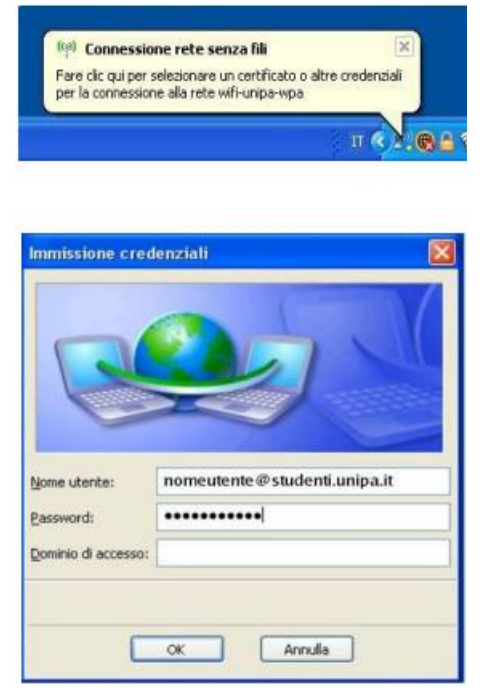

The "Access domain" field shall be left empty.

Username and password must be entered respecting any capital letters

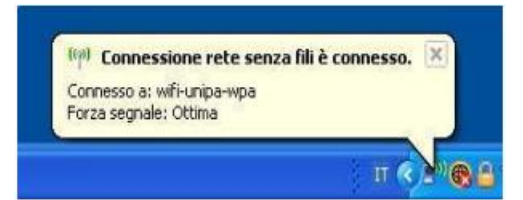

In case of difficulties:

• Recheck the settings (especially take care to select or deselect **as from the figure** all the boxes)

- Update the operating system and the driver of your wireless network card.
- Remember that the IP address must be set **dynamically.**
- Before requesting assistance, check the Wifi FAQs.
- Verify that your credentials are active by including them on the following website:

https://cas.unipa.it/sso/login and if you cannot access contact [autenticazione-support@unipa.it](mailto:autenticazione-support@unipa.it)

## <http://www.unipa.it/wifi>

For any communication send your email to: **wifi-support@unipa.it**